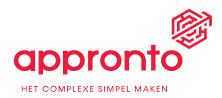

## Installing a license to your Appronto module(s).

The process contains two main steps:

- 1. Customer provides Appronto the Mendix (cloud) URLs of each environment of the application
- 2. Appronto returns a license code for each environment.

To get through this process the following steps are needed:

- Send us an e-mail to <u>support@appronto.nl</u> with your environment URL's (test, acceptance, production) eg: <u>https://yourenv-accp.mendixcloud.com</u>
- 2. Appronto will send you the license codes back.
- 3. Add the license code into the LicenseToken environment constant, which is within the module.
- 4. Make sure the ActivateProduct microflow is added to the After startup microflow, this is also described in the installation instructions of the module.

## Additional step for Document Generation for Mendix

- 1. Together with the license code you will also receive an Aspose.Words.lic file.
- 2. Add this file to root of the /resources folder in the Mendix project folder.
- 3. Visit our solution portal for the documentation of the module: <u>https://appron.to/doc-docgen</u>

## Additional step for Virus Scan for Mendix

- 1. Together with the license code you will also receive an API-key and Secret
- 2. Add the API-key into the APIKey environment constant, which is in the folder Constants.
- 3. Add the API-key into the Secret environment constant, which is also in the folder Constants.

## Support

Appronto provides Support on the modules via our Support portal (<u>https://support.appronto.nl</u>). Your technical contact will be activated and receive an invite for our portal.